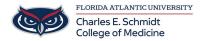

Knowledgebase > Classroom/Conference Room Technology > Mediasite Presentation and Video Upload

## **Mediasite Presentation and Video Upload**

Ankit Shah - 2023-07-11 - Classroom/Conference Room Technology

Mediasite Presentations:

How to Create a Presentation Shell to Upload a video in Mediasite

- 1. Sign in to Mediasite and go to the folder in which you would like to add the video to
- 2. Click Add New and Select Presentation
- 3. Click Change Template
- 4. Search "COM" in the Template search options
- 5. Select "COM Single Video Source Template" and Click OK on the pop-up
- 6. Change the Date and Time
- 7. Add a Title
- 8. Click Save and then the X on the upper right
- 9. Click on the New Presentation (It will have a Red Box with a Circle)
- ☐ Test Presentation

  Scheduled: 7/11/2023 1:20 PM EDT

  O Views | Moderate ☑
- 10. Click "Upload New Video"

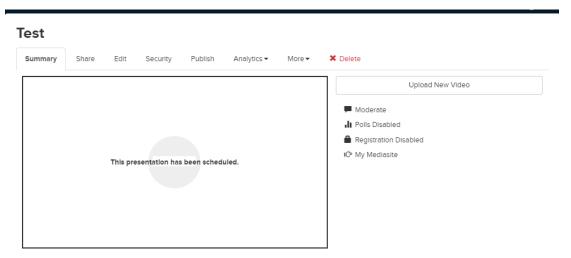

- 11. Select the Video you would like to add
- 12. Allow the video to upload and process. This will take as much time as the length of the video.
- 13. Once the video is completely processed, There will be a green box and a lock symbol

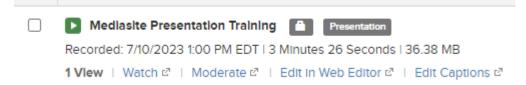

- 14. Click on the Presentation
- 15. Click on the Publish tab
- 16. Click on "Make Presentation Viewable"

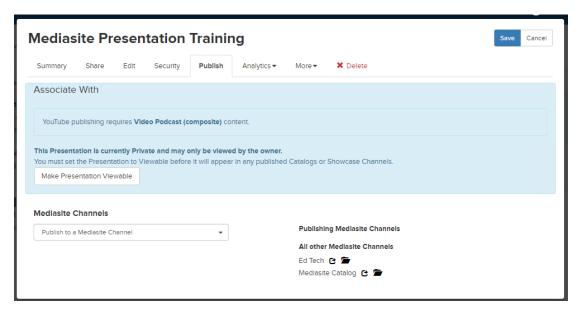

- 17. Click Save and you are all done.
  - Tags
  - Mediasite

## Attachments

• MediasitePresentation.mp4 (16.82 MB)